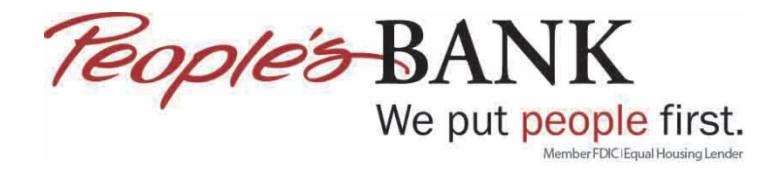

## **Quicken Web Connect – Manual Import**

1. Login to Online Banking by going to https://www.peoplesbank.bank

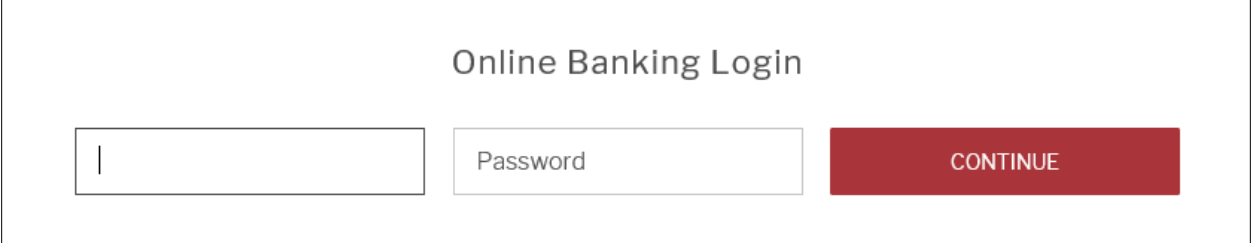

2. From the My Accounts Screen click on the account you want to download transactions from

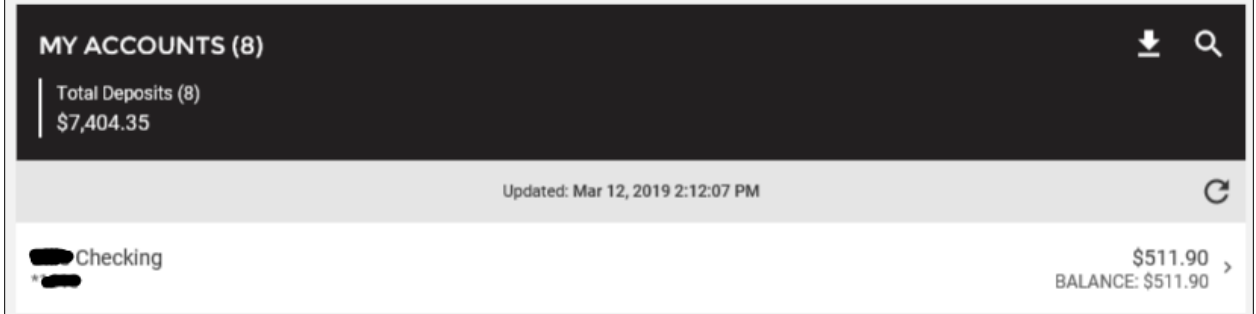

3. Click the download arrow and fill in the required fields; Download Format, Start Date and End Date, then click DOWNLOAD

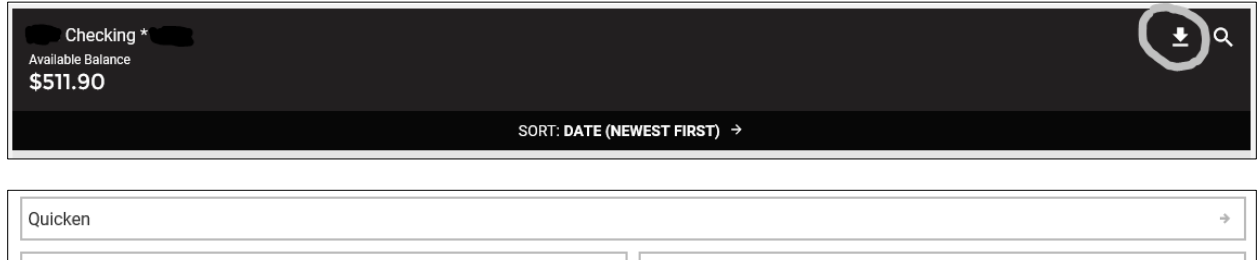

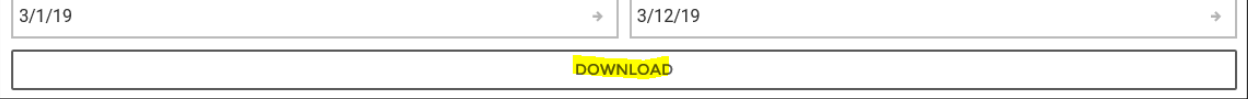

4. Click Save or Save As and select a location to save the Quicken download file

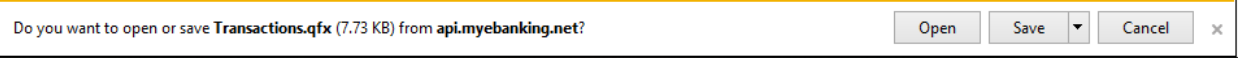

## 5. Click Save

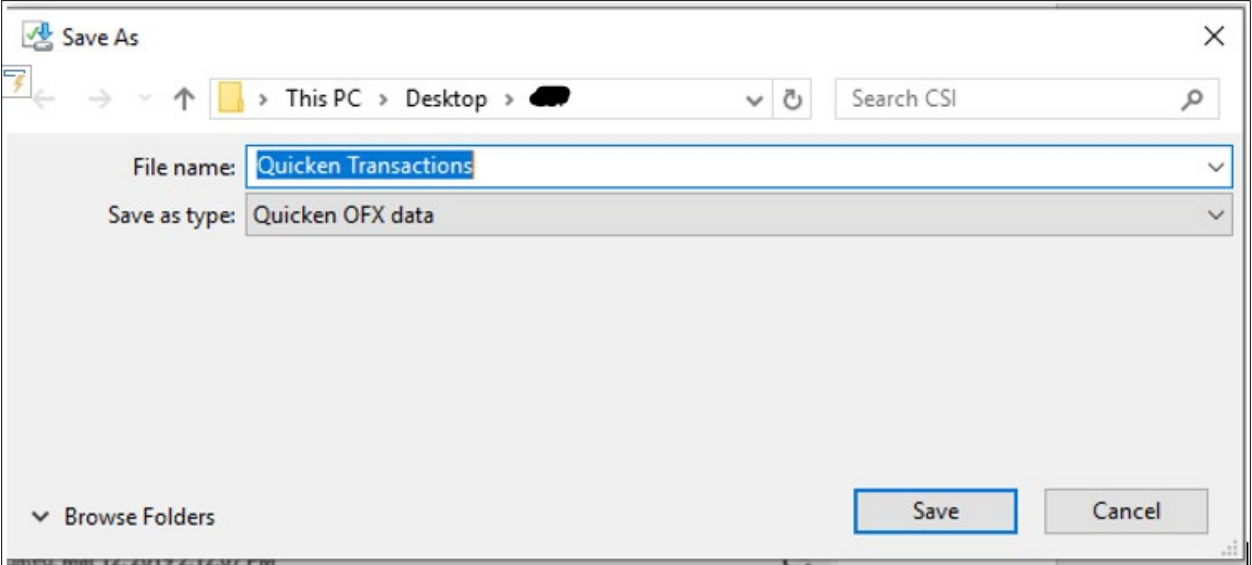

- 6. Open Quicken
- 7. Go to File/File Import/Web Connect (.QFX) File…

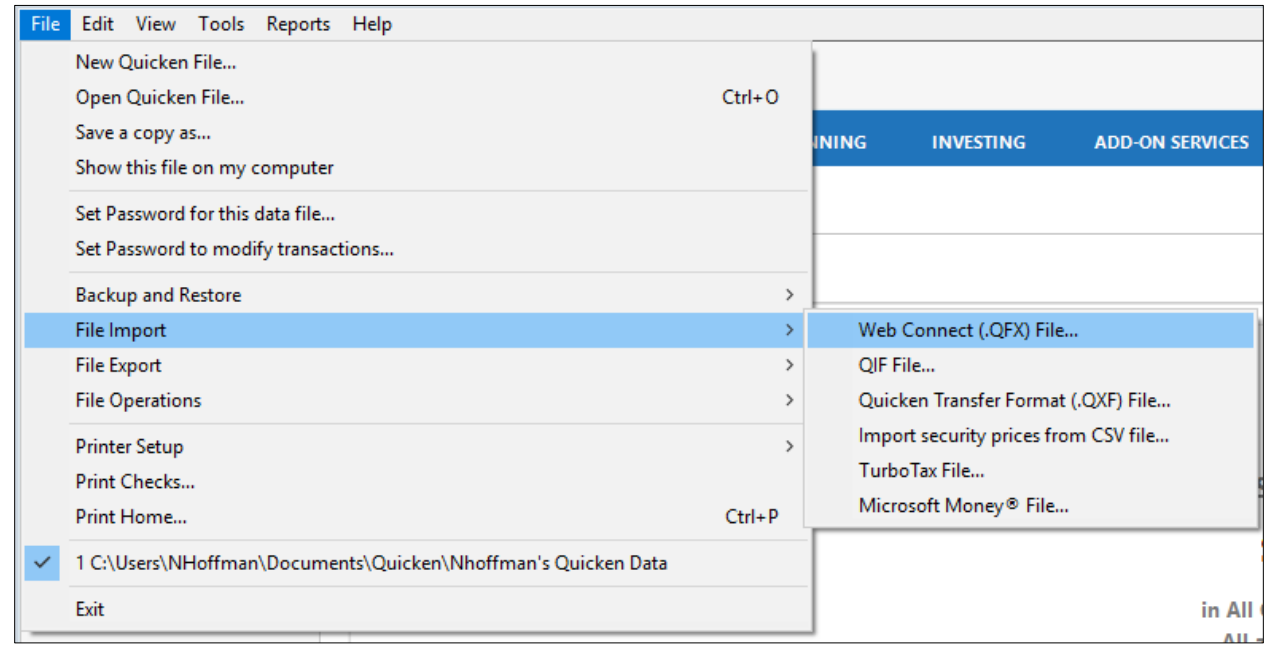

8. Click Browse…

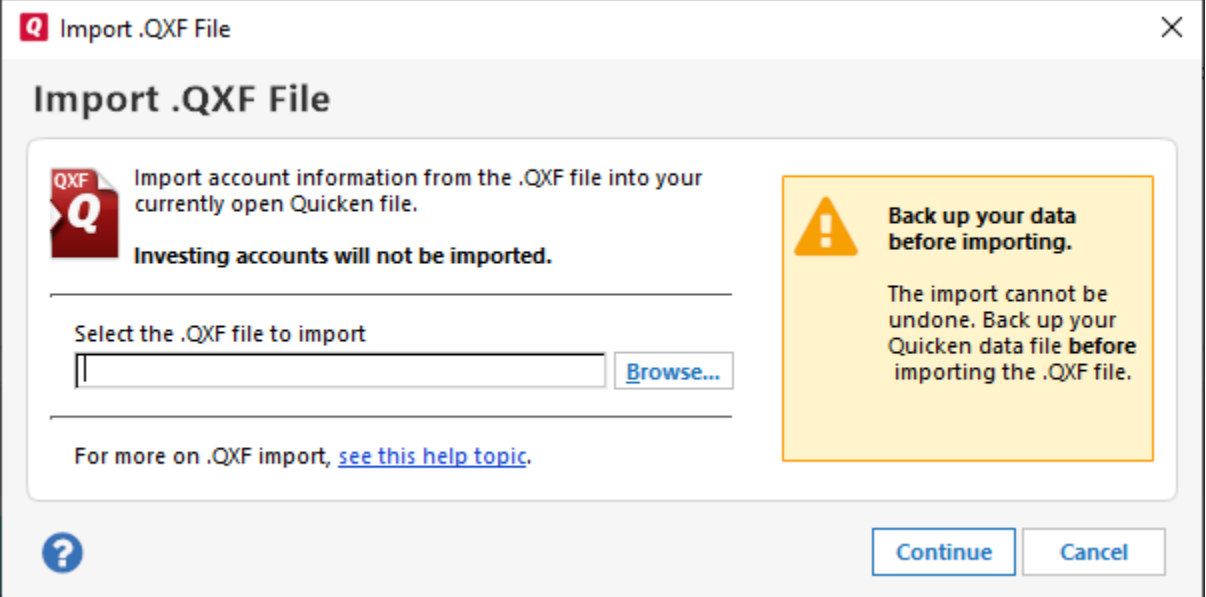

9. Browse to the location where you saved the Quicken file out of online banking then click Open

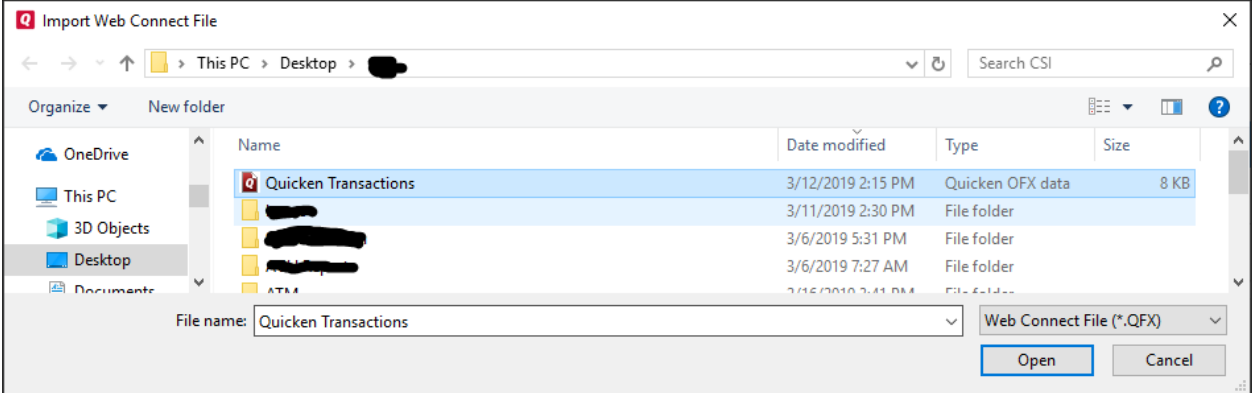

## 10. Click Continue

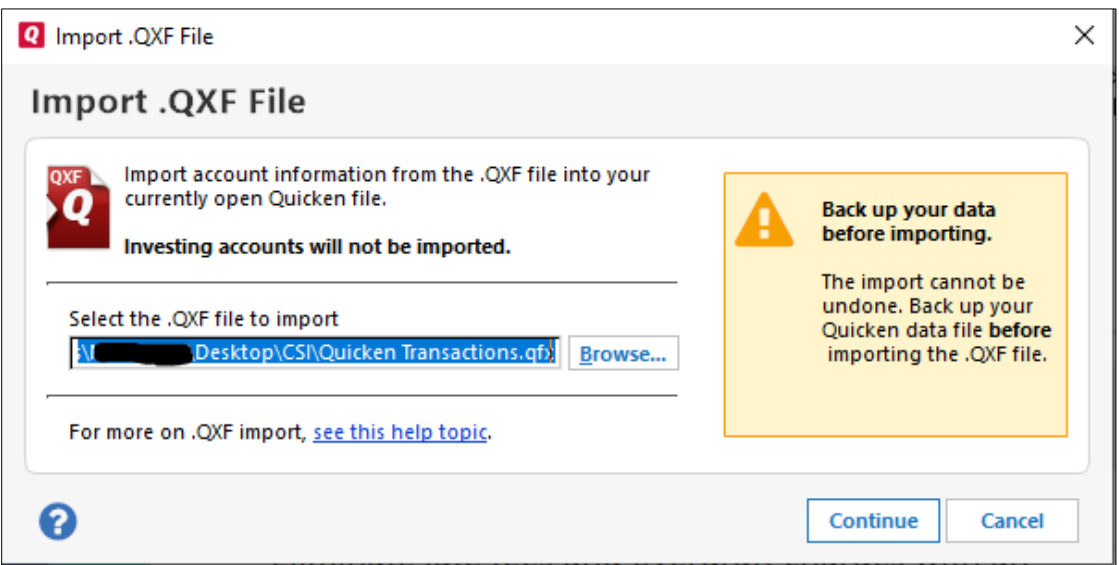

11. Select either Create a new account or Link to an existing account. If linking to an existing account select the account from the drop down. Click Import

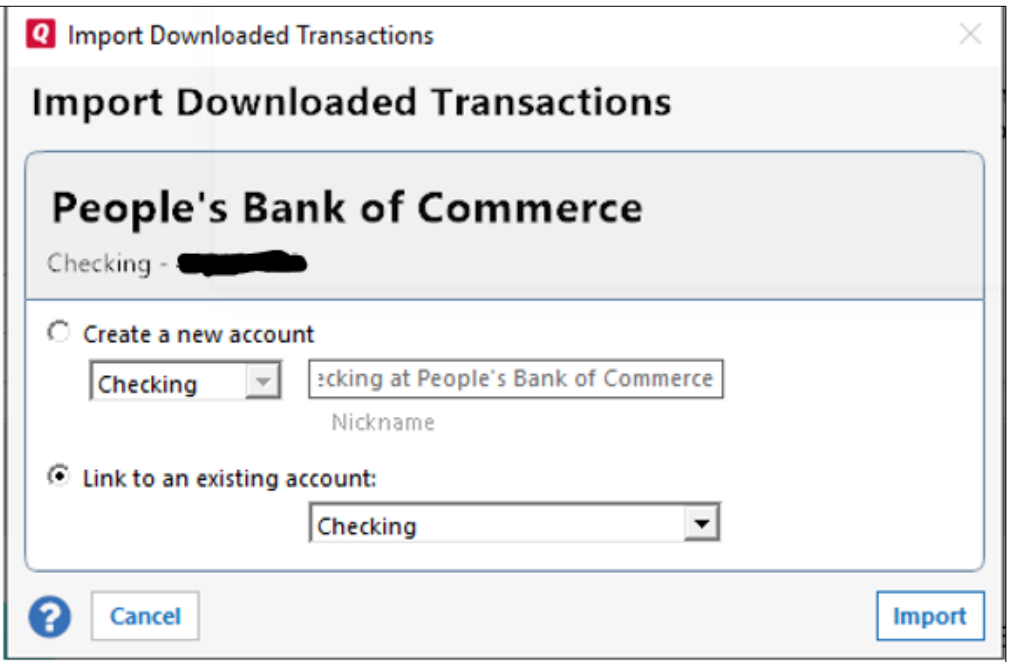

12. Click Close

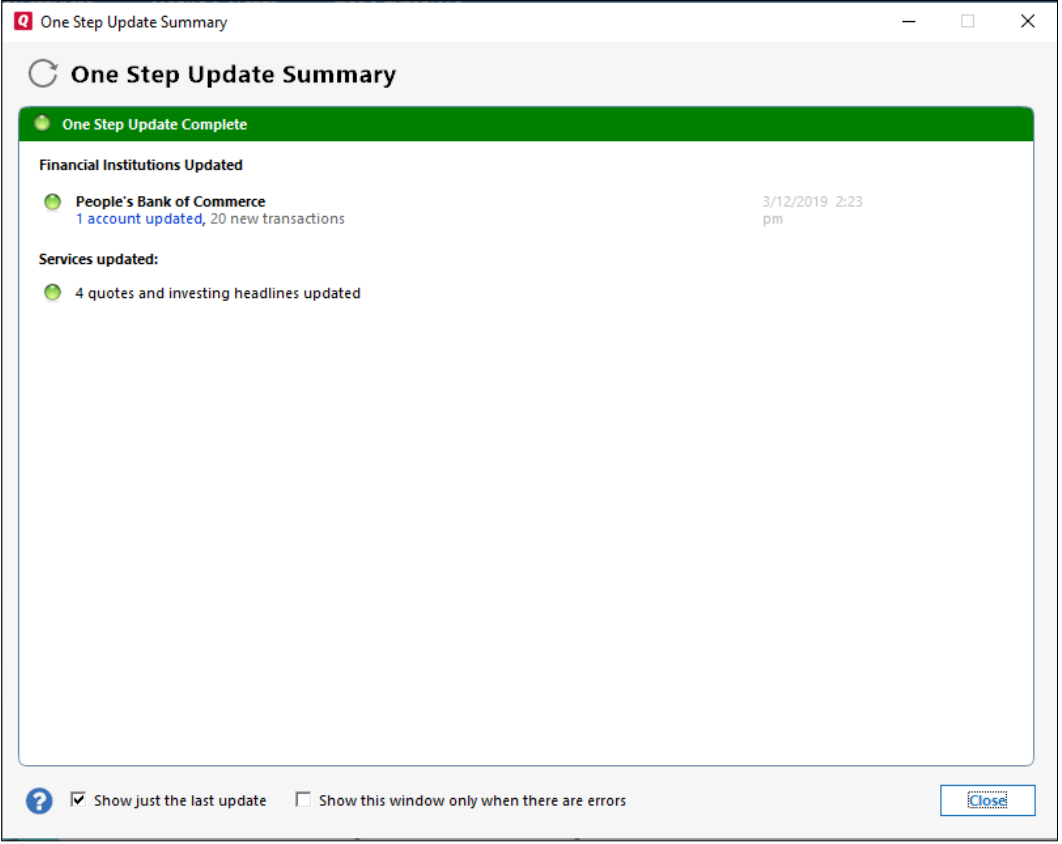

13. To see the items that were just downloaded click the account under Banking on the left menu

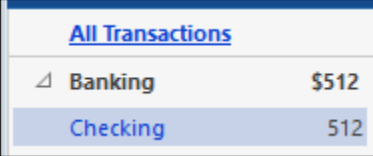

14. Review imported transactions

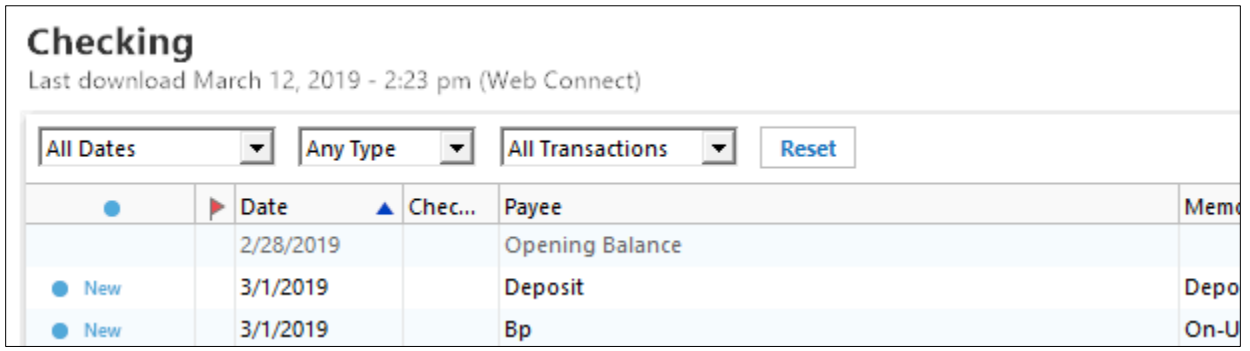

15. Repeat these steps for any other account you wish to import transactions from using online banking